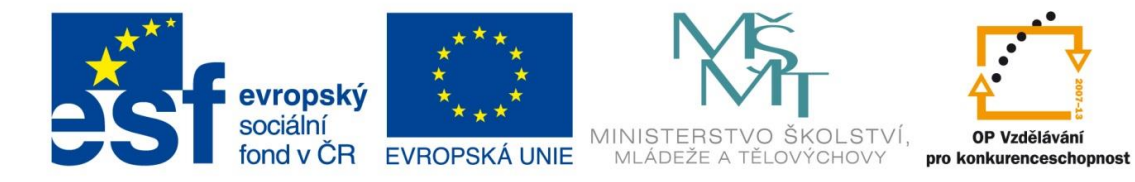

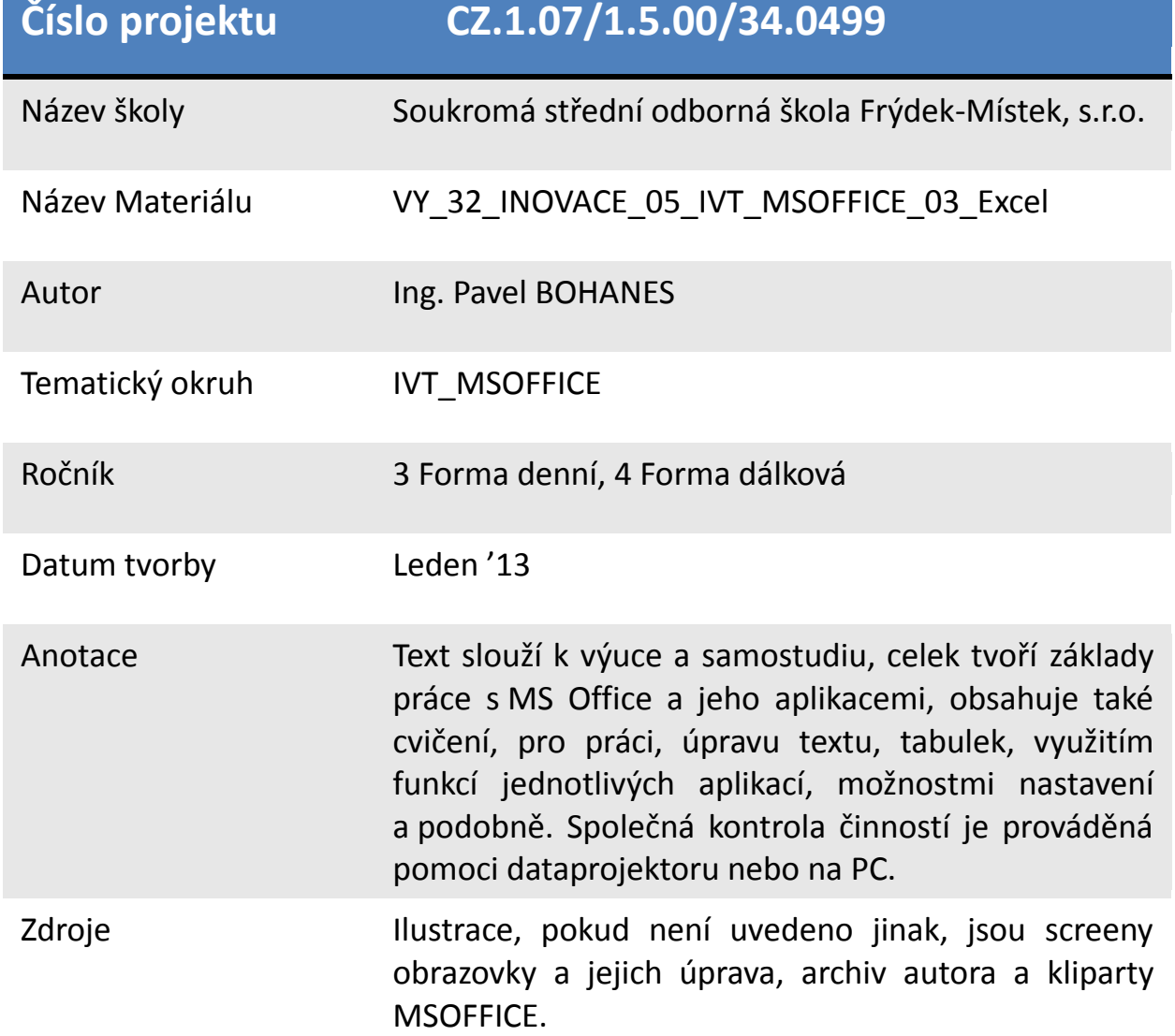

evropský sociální **MINISTERS** ŠKOLSTVÍ, OP Vzdělávání fond v ČR EVROPSKÁ UNIE MLÁDEŽE A TĚLOVÝCHOVY pro konkurenceschopnost

INVESTICE DO ROZVOJE VZDĚLÁVÁNÍ

## **Formát Buňky MS Excel**

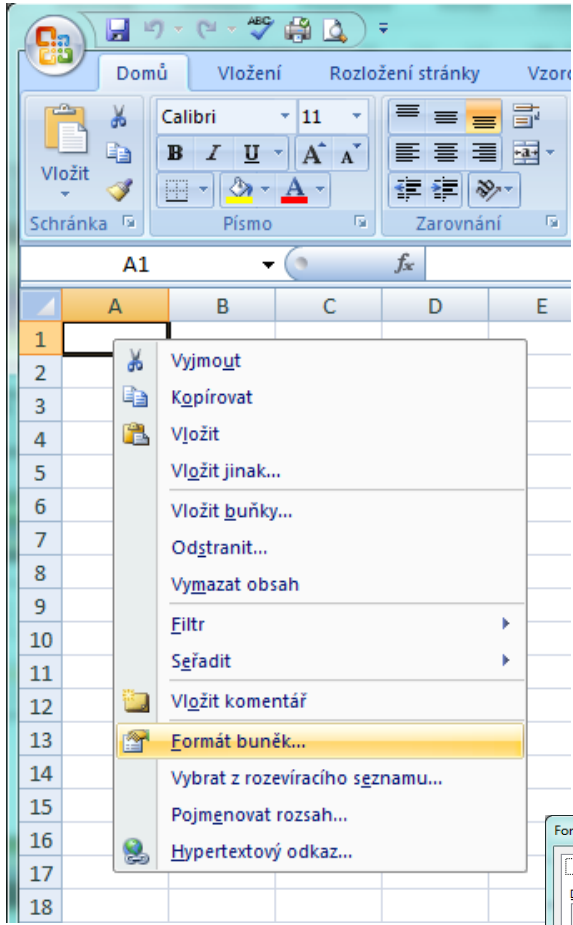

Jako první se objeví dialog s otevřeným listem **Číslo**, Tento list určuje, jakým způsobem se bude údaj v buňce zobrazovat.

Druh **obecný** ukáže to, co se zrovna

Ukázka

123,00

Desetinná místa:

Záporná čísla:

1234.10

 $-1234, 10$ 

 $-1234, 10$ 

Oddělovat 1000 ()

수

 $\overline{2}$ 

Druh:

Obecný

Měna Účetnický

Datum Čas

Procenta

Speciální

Vlastní

Zlomky Matematický Text

Formát buňky upravuje vlastnosti buňky nikoli obsah buňky. To znamená, jak to bude vypadat nikoli to co je uvnitř, datum, funkce, vzorec a podobně, Například 19.2.2013, 19.02.2013, 19.února.2013 vidíte je to pořád datum a ještě jeden jediný den ale pokaždé to má jiný formát.

Když kliknete na buňku nebo výběr buněk či sloupec nebo řádek pravým tlačítkem objeví se kontextové menu, kde vyberete Formát buněk. Následně se otevře dialogové okno, kde si vybíráme, co chceme s buňkou dělat.

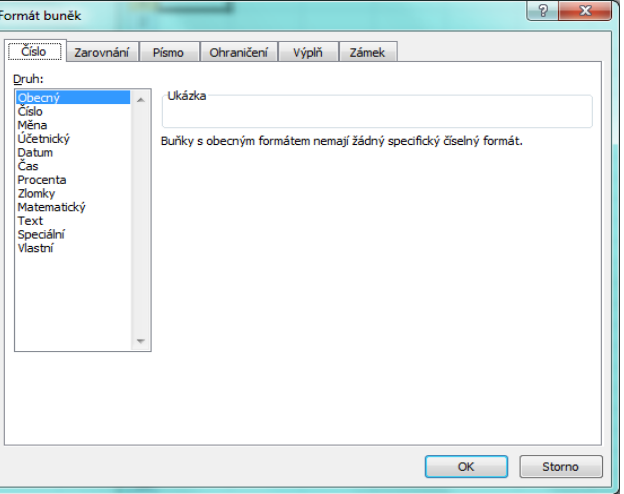

nachází v buňce v normálním zobrazení.

Druh **číslo** ukáže v náhledu, jak se dané číslo zobrazí v buňce.

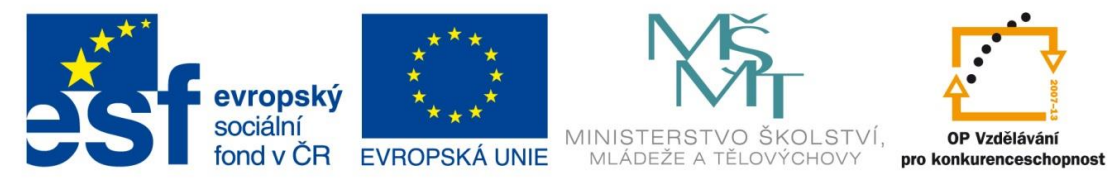

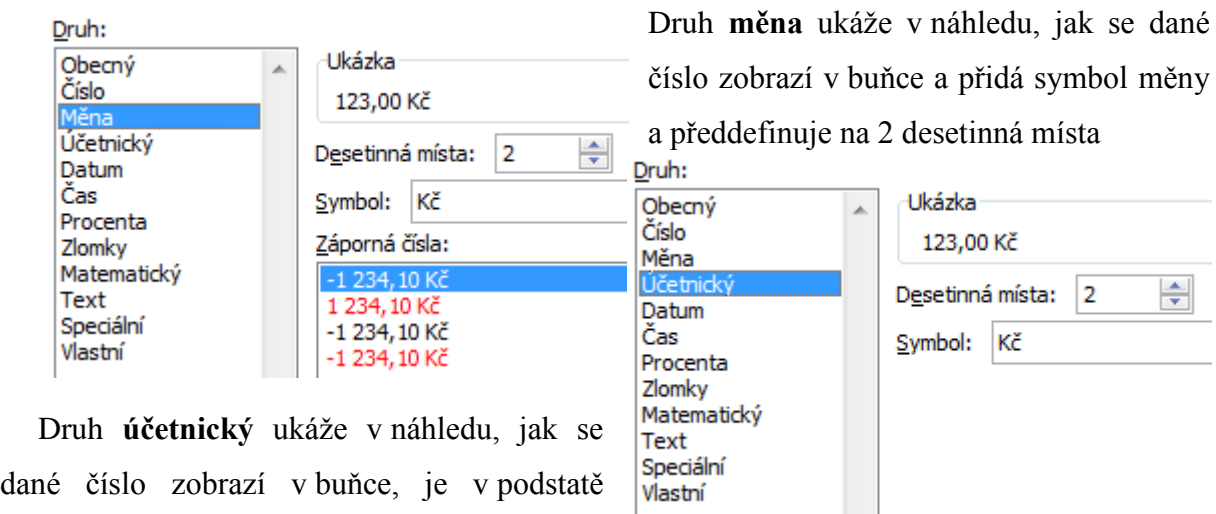

Druh: Ukázka Obecný À Číslo 2.5.1900 Měna Účetnický Typ: latum Čas 2001 \*14. březen 2001 Procenta **Political** 14.3 Zlomky 14.3.01 Matematický 14.03.01 Text  $14-3.$ Speciální 14.3.01 Vlastní Národní prostředí (umístění): Čeština (Česká republika)

shodný s druhem **měna**.

Druh **čas** ukáže v náhledu, jak se dané číslo zobrazí v buňce jako čas, viz náhled, který se zobrazuje v okně Typ

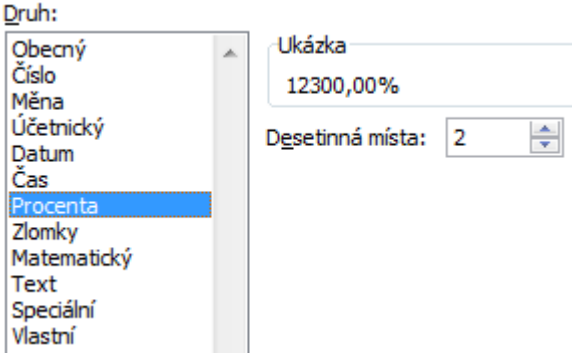

Druh **datum** ukáže v náhledu, jak se dané číslo zobrazí v buňce jako datum, viz náhled, který se zobrazuje v okně Typ.

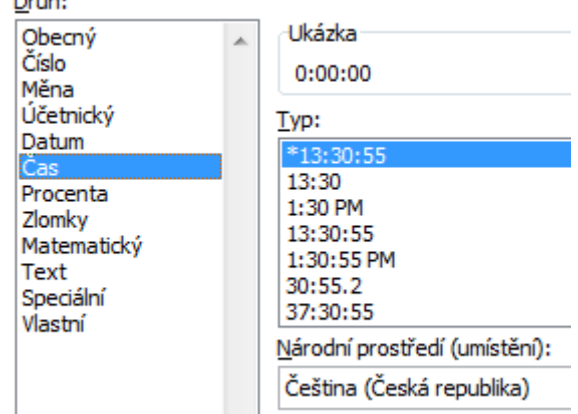

Druh **procenta** ukáže v náhledu, jak se dané číslo zobrazí v buňce. Všimněte si, že číslo vynásobil 100 a přidal znak %

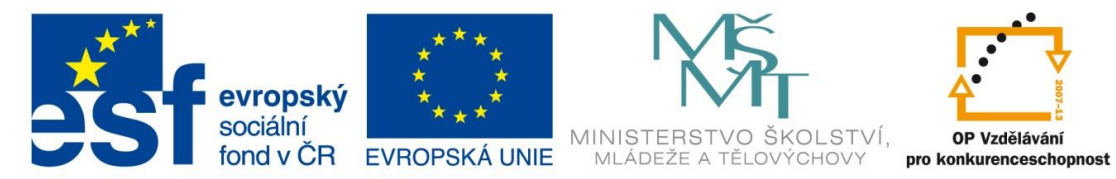

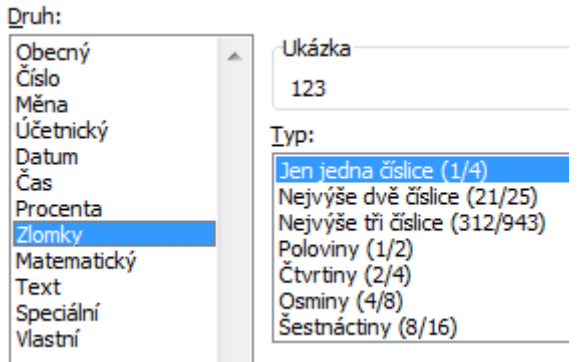

Druh **zlomky** ukáže v náhledu, jak se dané číslo zobrazí v buňce. Pokud u buňky použijete formát zlomku, budou desetinná čísla i zlomky, které do buňky zadáte např. 123,321, zobrazeny jako zlomky a to 123 26/81 nebo 1,5 se zobrazí 1 1/2 apod.

Druh **matematický** ukáže v náhledu, jak se dané číslo zobrazí zkráceném tvaru

**Uk** 

Druh: Obecný

Číslo

Měna Účetnický

Datum

Čas Procenta Zlomky Matematický Speciální Vlastní

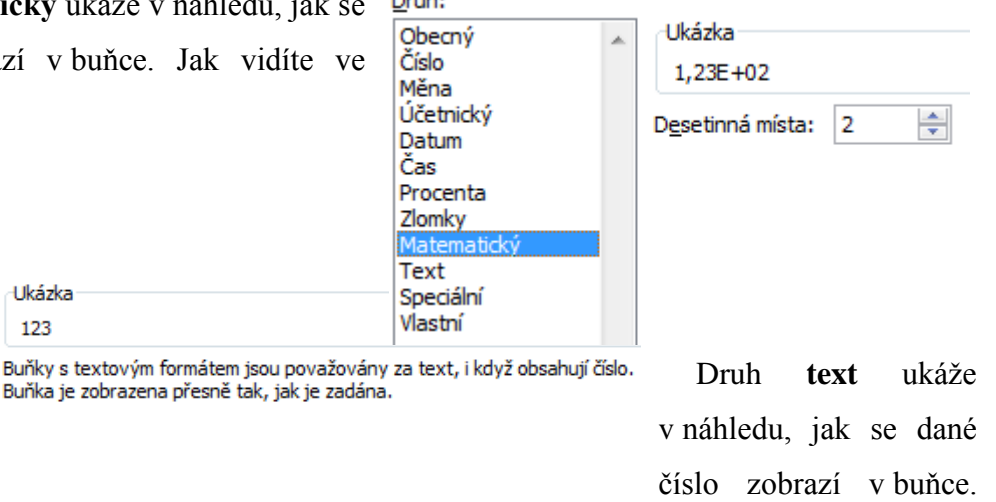

Číslo se bude chovat, co

se týče formátu jako text ale pořád je to číslo můžeme s ním počítat apod., používá se např. Druh:

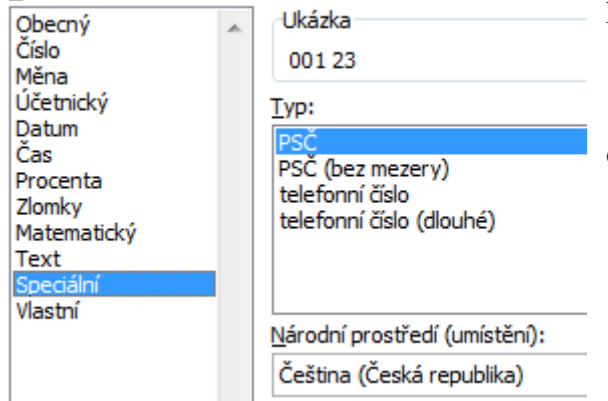

číslo bude chvat jako PSČ nebo telefon.

Druh **vlastní** ukáže v náhledu, jak se dané číslo zobrazí v buňce. Na základě naší představy zadejte kód číselného formátu. Můžete vyjít z některého existujícho formátu. formátu buňky, Další možnosti naleznete [tady.](http://lorenc.info/3MA381/vlastni-format-bunky.htm)

pro zobrazení čísla 012.

Druh **speciální** ukáže v náhledu, jak se dané číslo zobrazí v buňce. Volby ukazují, jak se

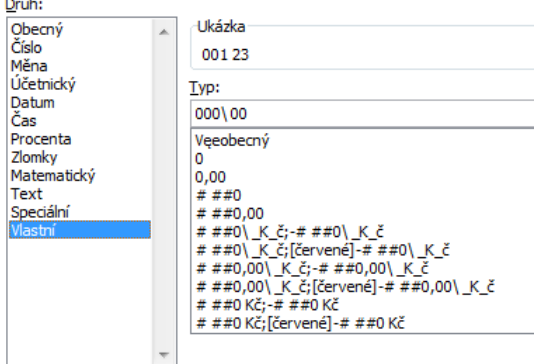

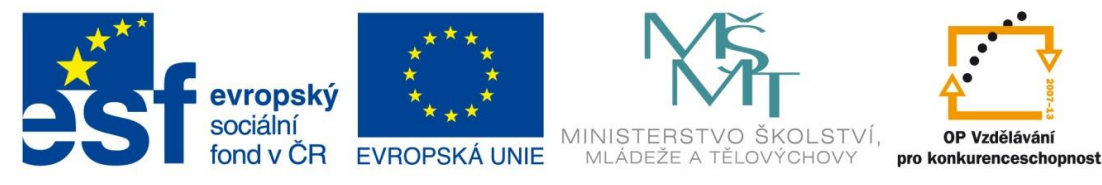

List **Zarovnání** udává zobrazení textu, jak se bude v buňce zobrazovat.

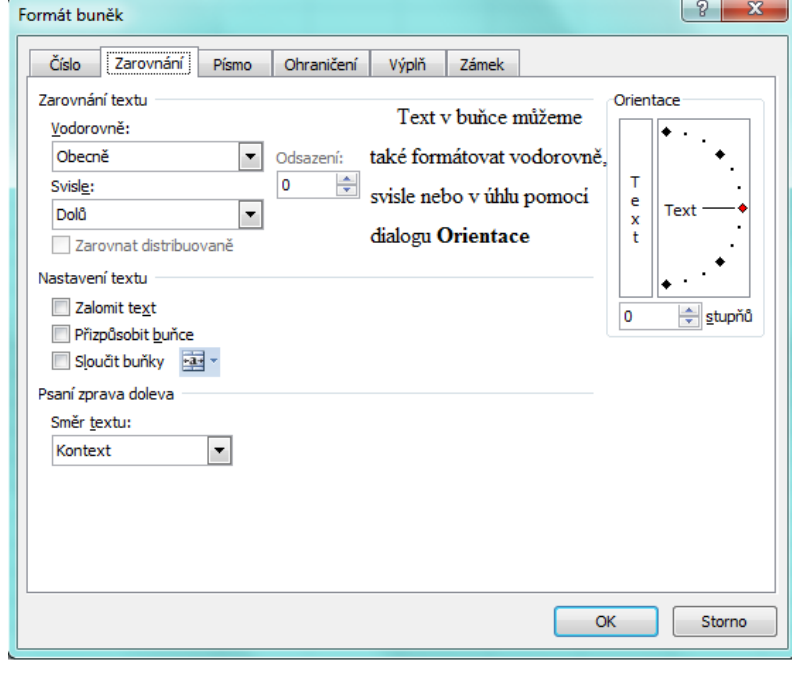

Nastavení textu Zalomit text naformátuje buňku tak, aby nepřesahovala šířku sloupce, ale rozšiřovala se ve směru řádků,

Nastavení textu Přizpůsobit buňce naformátuje buňku tak, aby text přesně seděl do buňky, to znamená, že zmenšuje jeho velikost pozor nato.

Nastavení textu Sloučit buňky naformátuje buňku tak, že sloučí několik buněk dohromady v jednu a zarovná daný obsah standardně na střed a dolů. Pozor nato pokud buňky obsahují nějaké hodnoty, smaže je a zachová pouze tu vlevo nahoře. V obrázku vidíte i ikonu Sloučit buňky z pásu karet Domu a sekce Zarovnání.

Text respektive obsah buňky můžeme rovněž zarovnat vodorovně i svisle na střed.

List **Písmo** udává zobrazení formátu textu, jak se bude v buňce zobrazovat. Typ písma, Řez písma, Velikost písma, Barva písma, Efekty a podobně.

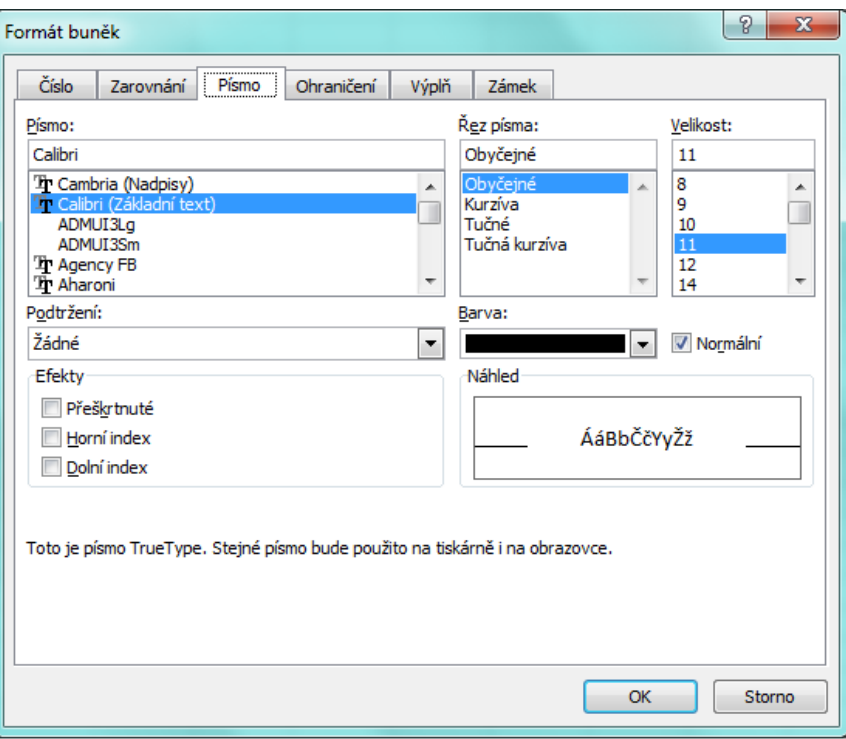

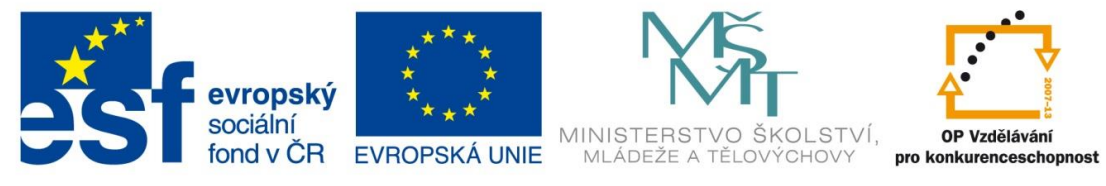

List **Ohraničení** udává zobrazení formátu buňky, tedy jak se bude buňka zobrazovat jako

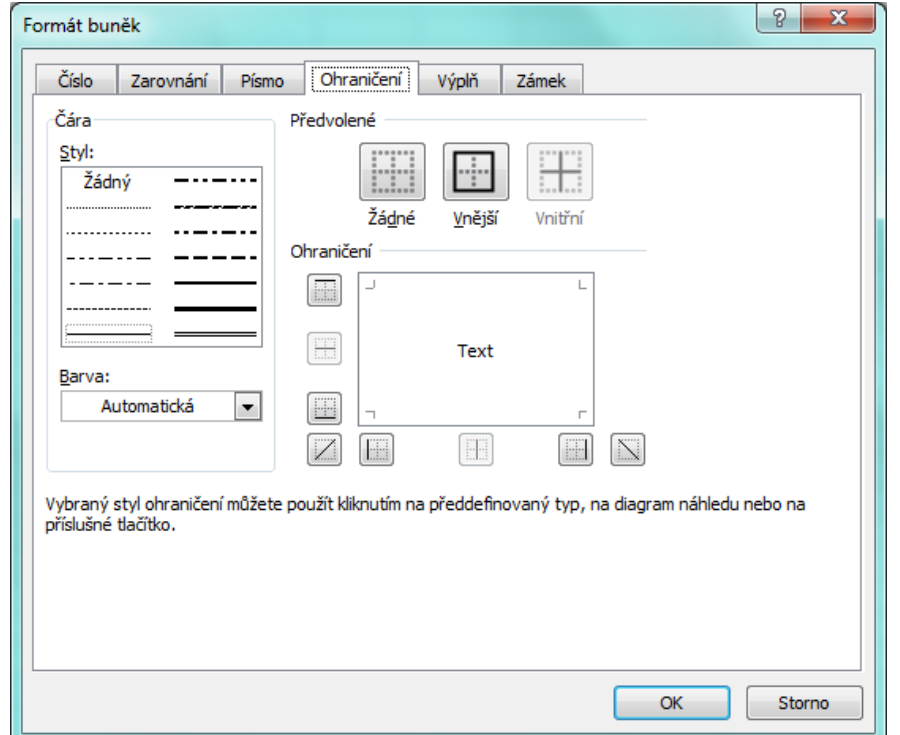

ohraničená. Barva ohraničení styl čáry ohraničení a nakonec kde bude toto ohraničení použito. Jak vidíte lze použít i uhlopříčky. Ikona z pásu karet Domu a sekce písmo udělá obdobnou službu. Volba Další ohraničení je shodná s obrázkem Formát buněk list Ohraničení.

 $\sqrt{2}$ 

List **Vyplnění** udává zobrazení formátu buňky, tedy jak se bude buňka zobrazovat jako vyplněná. Bez barvy, základní barvy možnost pomocí tlačítka Další barvy vybrat z další palety barev. Tlačítko Efekt výplně umožňuje volbu přechodu výplně v ukázce ve spodní části

obrázku uvidíte jak váš Formát buněk výběr a kombinace ba bude vypadat. Platí pro j buňku i výběr buněk.

Barva č. 1

Barva č. 2:

 $\overline{\phantom{a}}$ 

 $\begin{array}{|c|c|c|}\n\hline\n\hline\n\end{array}$ 

Efekty výplně Přechod Barvy

O Dvě barvy

Styly stínovár O Vodorovně **Svisle** Šikmo nahor Sikmo dolů 2 roh<u>u</u><br>2 roh<u>u</u><br>2 ze <u>s</u>tředu

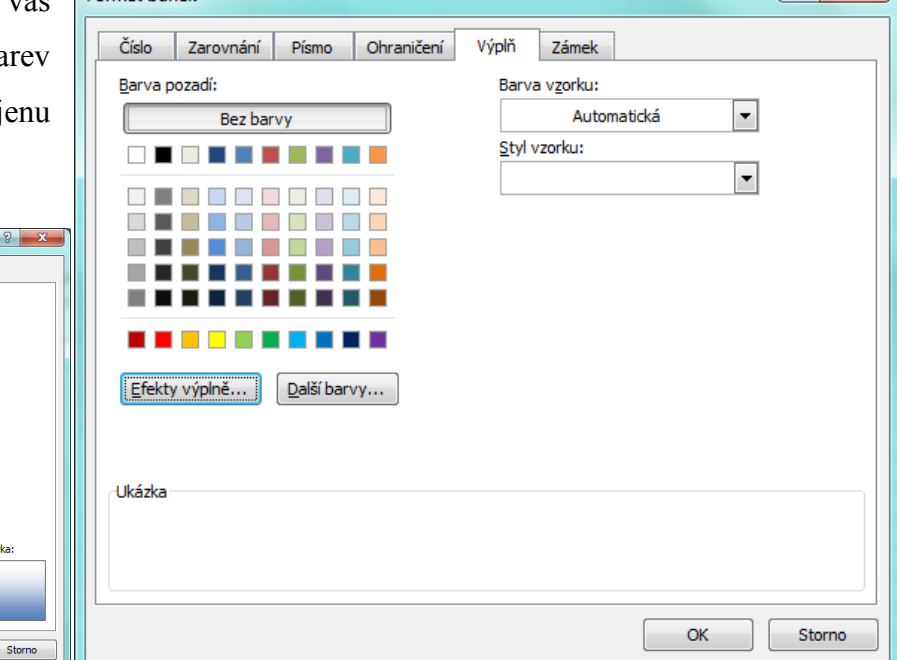

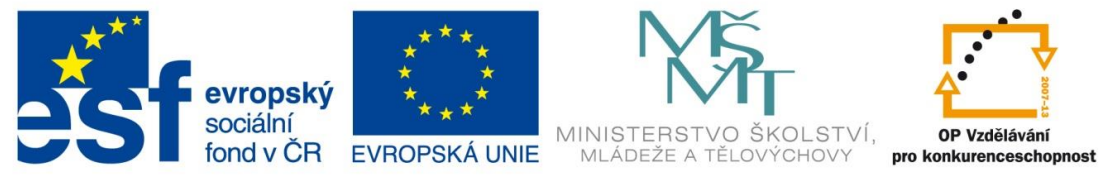

List **Zámek** nám pomáhá ve chvíli kdy máte vytvořenou tabulku se vzorci a poskytneme ji

dále, ale je potřeba aby se tyto vzorce neměnily ale chceme aby zase do jiných buněk bylo možno zasahovat to znamená že do některých buněk je přístup a do některých nikoli jsou tedy zamknuty pro editaci. Zaškrtávátko Skrýt vzorce nám zabezpečí, že nikdo nepovolený nedokáže přečíst náš vzorec.

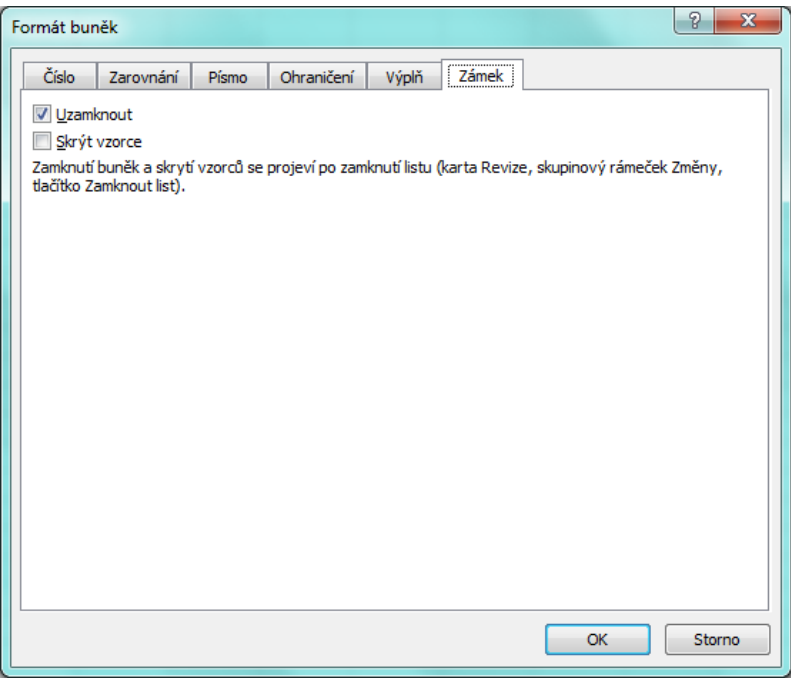